#### Biological Big Data Visualization &Integration *using Excel*

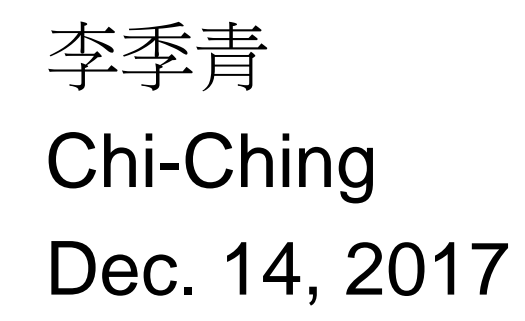

### **Outline**

■ Heatmap & PivotTable

- **Introduction to VBA**
- Build a Excel Macro
- **Editing a Excel Macro by Visual Basic**

# Visual Basic for Application

#### ■ Visual Basic for Microsoft Office □ Excel, Office, PowerPoint, Access ... □ Note that a VBA program is only executable in Office.

- Object-oriented concept, e.g., in Office Excel, WorkBook
	- WorkSheet
		- **□**Range
- We will focus on VBA for Excel in this chapter.

#### **Function**  $=$  SUM(A1, A2, A3)  $= AVERAGE(A:A)$

**Apply rules** 

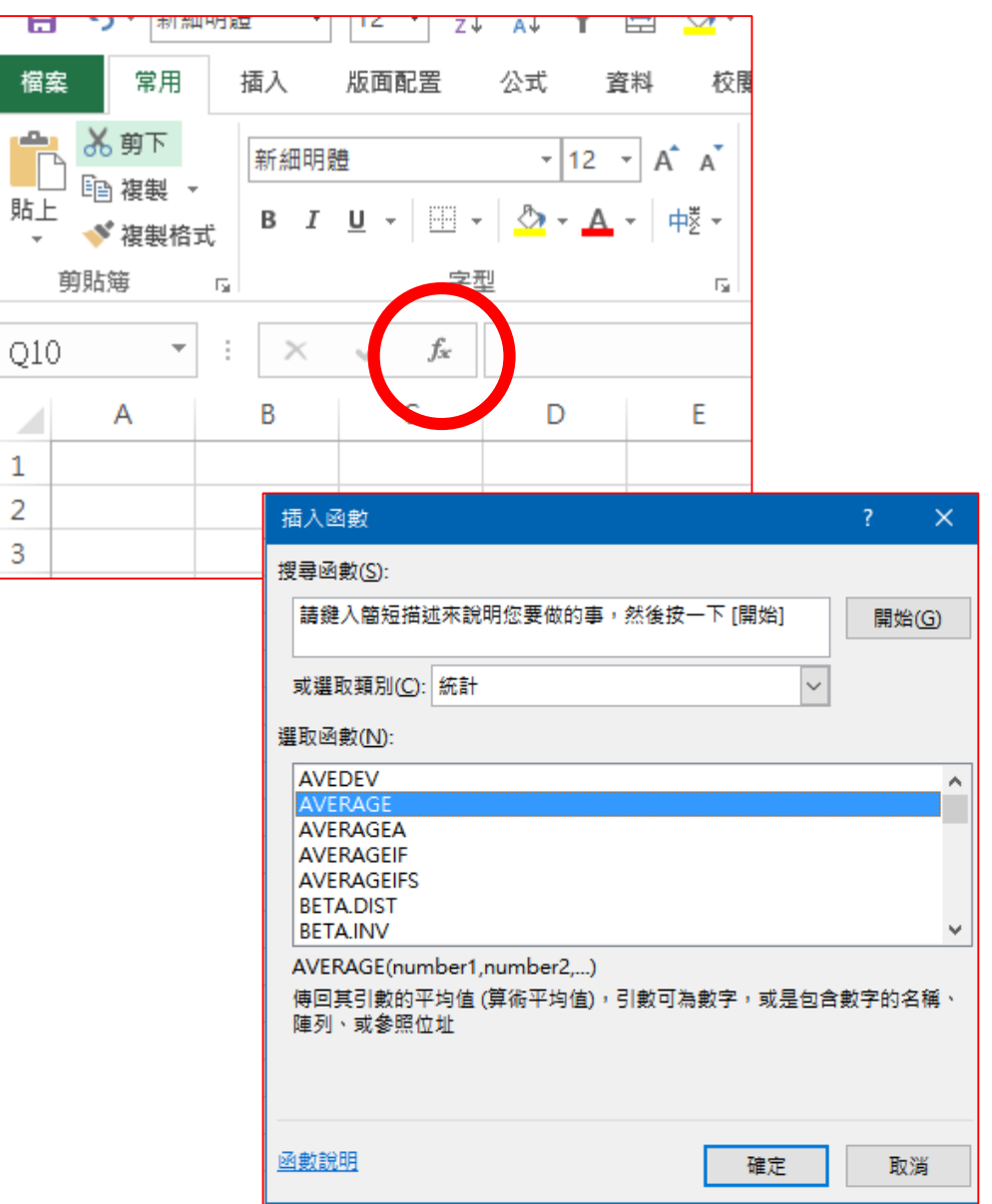

#### 01\_input - stu.xlsm

#### Creating bar chart of your data (1/2)

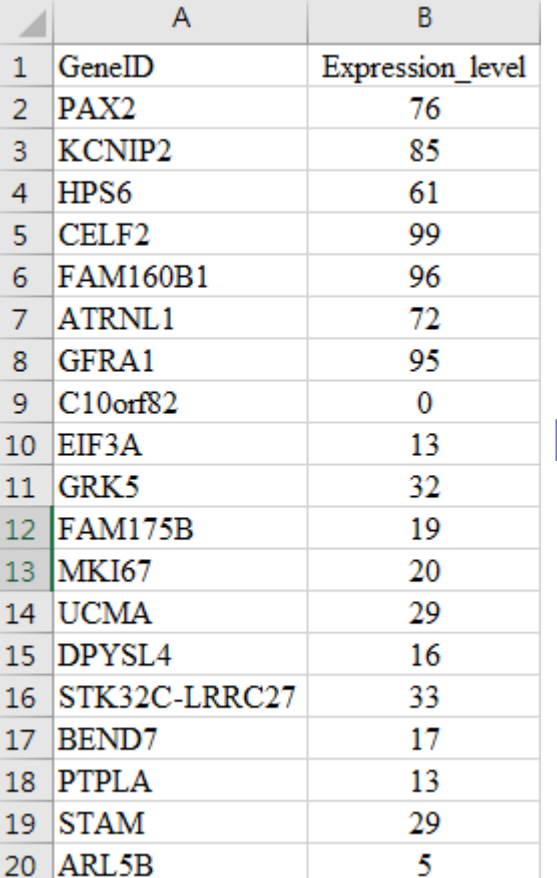

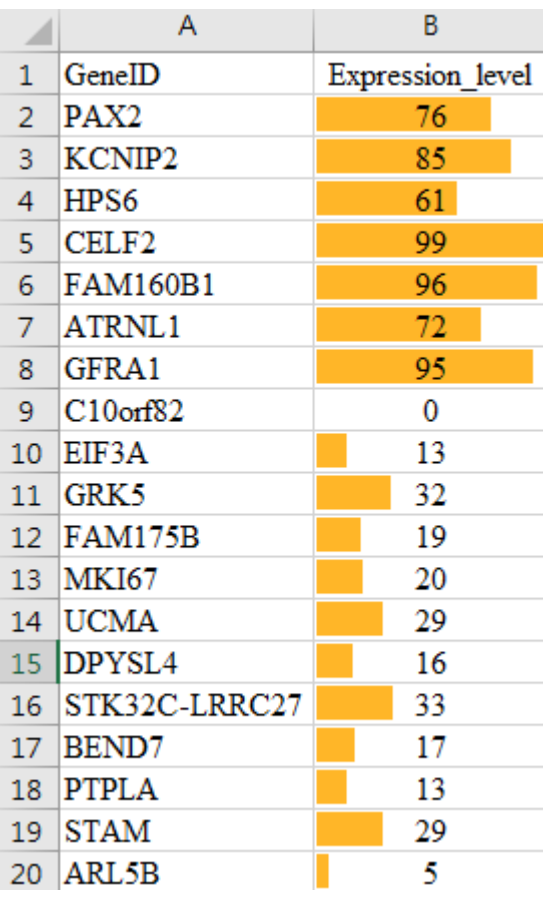

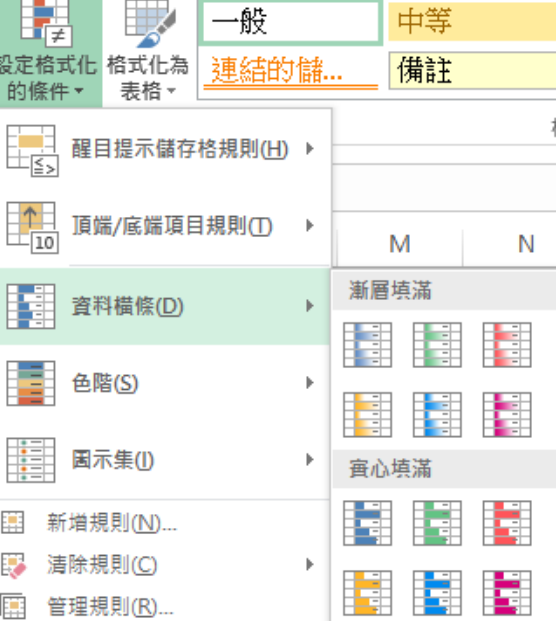

#### Creating color gradients of your data (2/2)

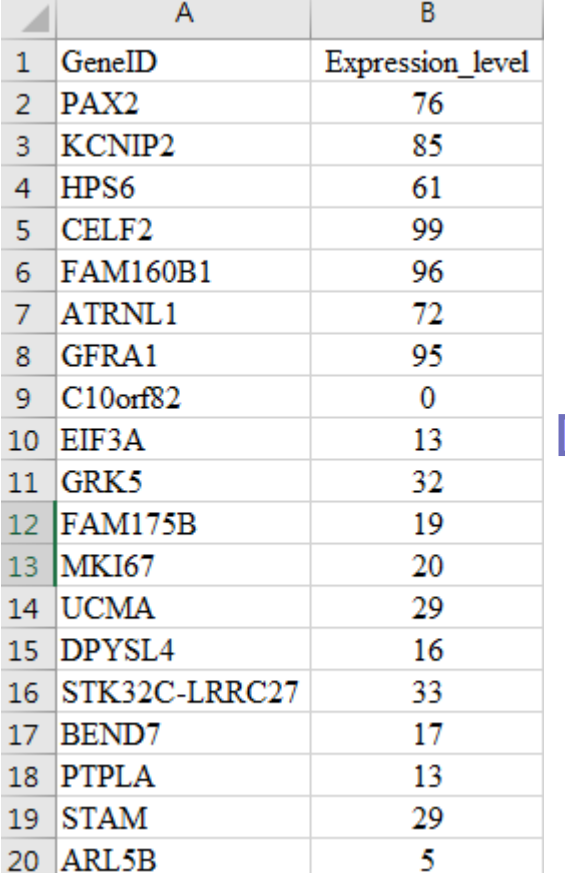

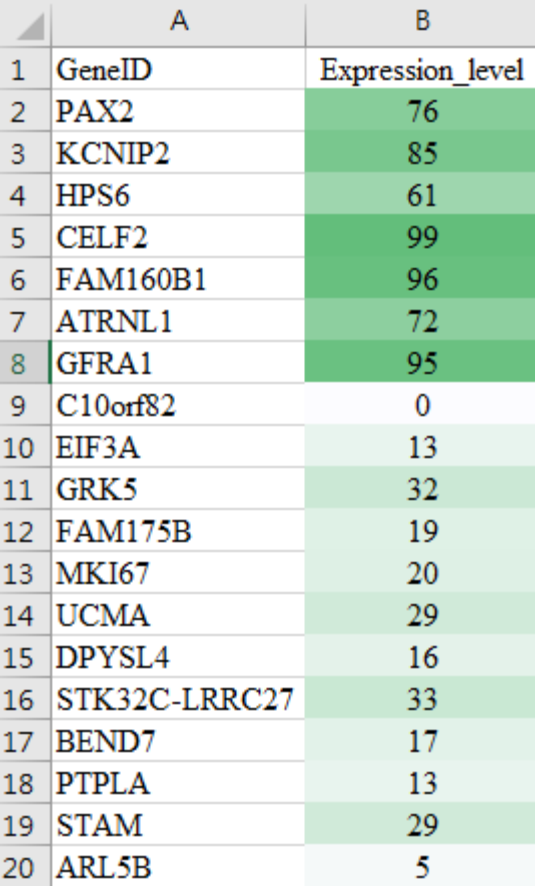

#### Exercise1: create your own heatmap 02\_input - stu.xlsx

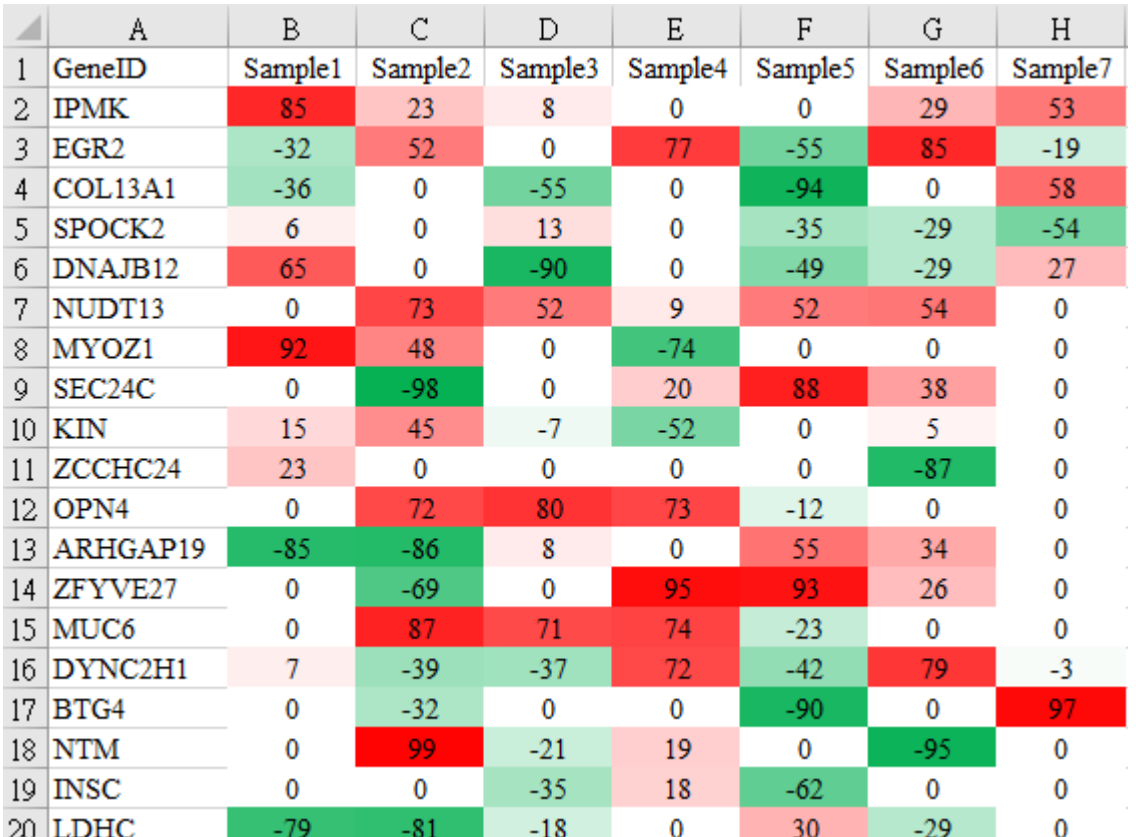

-100 100

#### ■ Make numbers disappear

್ನ ಇಂ<br>ತಿಂಗೊಳ್ಳ<br>ತಿ<sub>ತ್ಮಾ</sub> Sampled<br>Sampled<br>Sampled Samples<br>Samples<br>Samples Sample?<br><<sup>9</sup>pla<sub>ute</sub> Samplet<br>Sample2<br>Sample3<br>Sample3 Genelo **IPMK** EGR<sub>2</sub> COL13A1 SPOCK2 DNAJB12 NUDT<sub>13</sub> MYOZ1 SEC24C **KIN** ZCCHC24 OPN4 ARHGAP19 ZFYVE27 MUC6 DYNC2H1 BTG4 **NTM INSC LDHC** LDHAL6A RIC<sub>8</sub>A ANO<sub>3</sub> LGR4 TRIM44 **SIGIRR** PKP3 **HSD17B12** 

#### 01\_input - stu.xlsm

# **Pivot (1/2)**

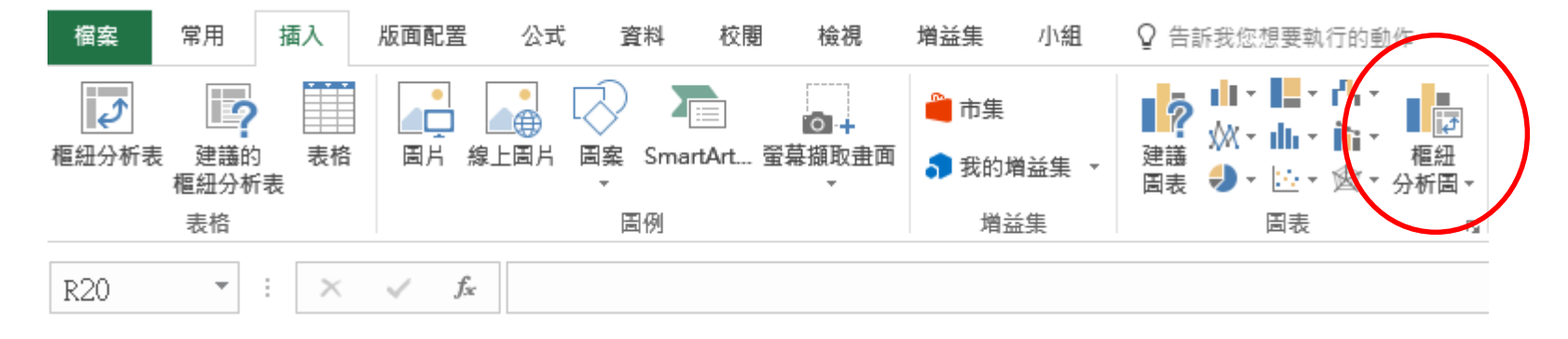

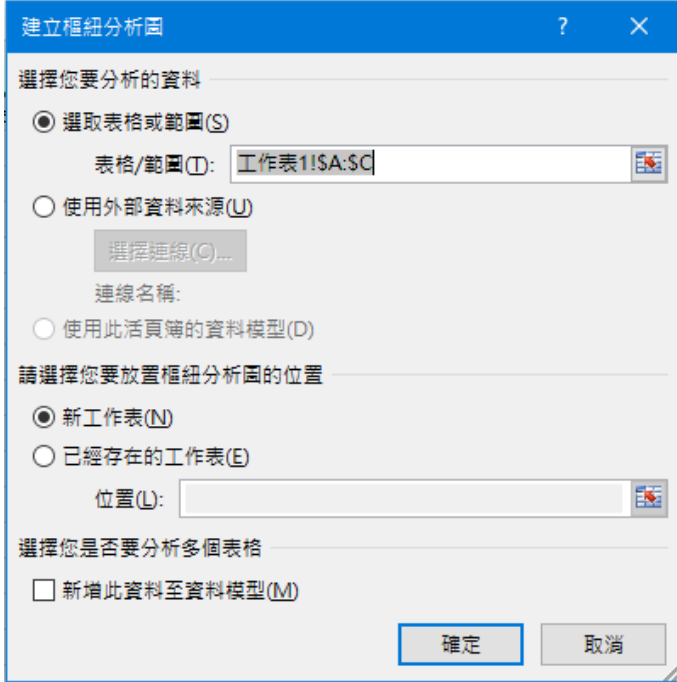

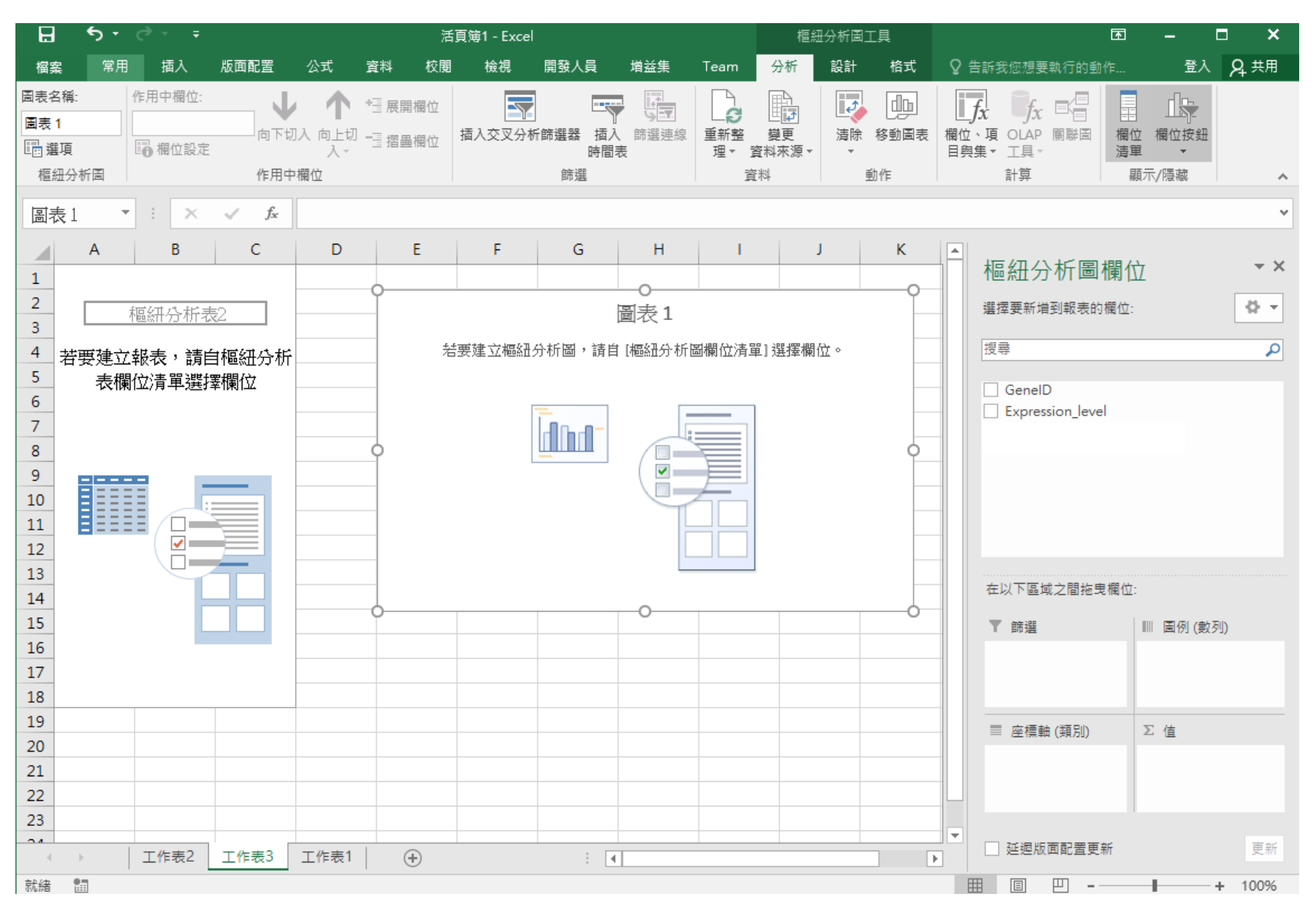

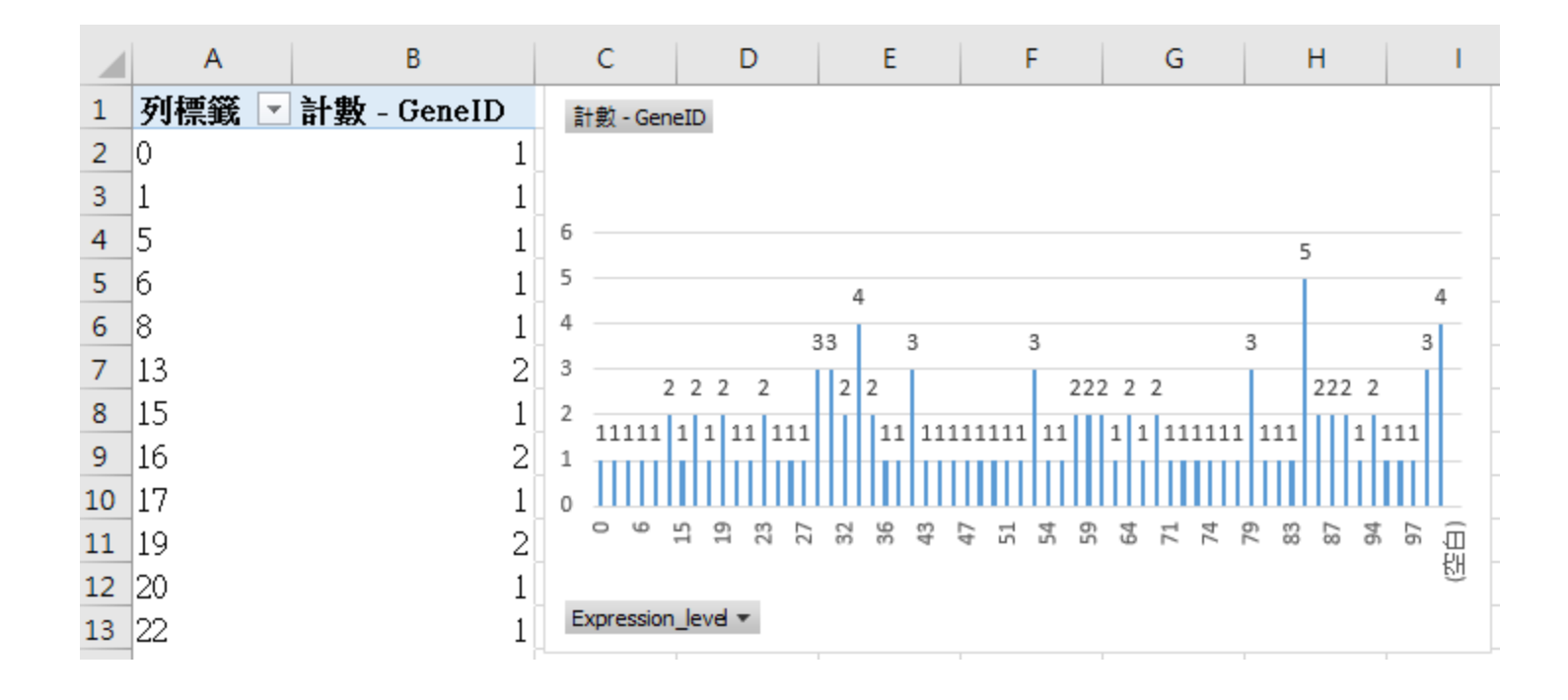

### Exercise2: Pivot

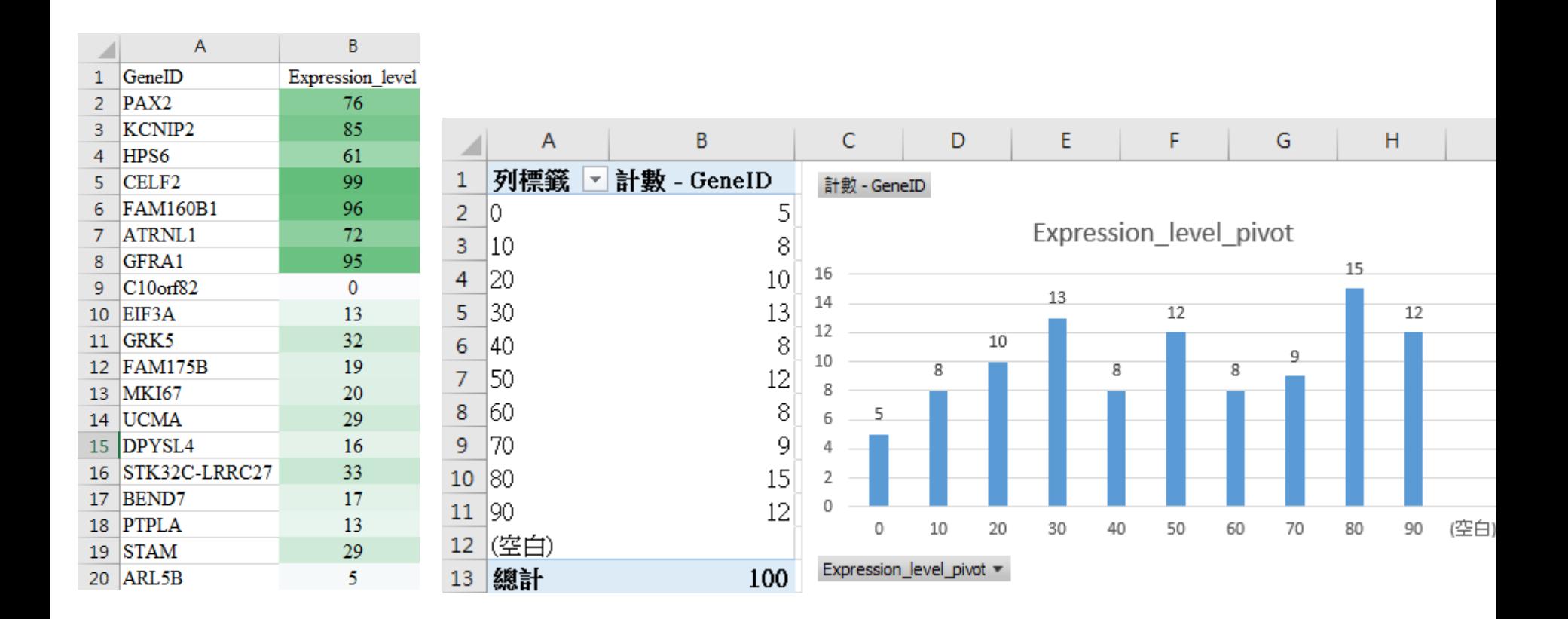

### The first Excel Macro

#### ■ What is a macro? Record a macro.

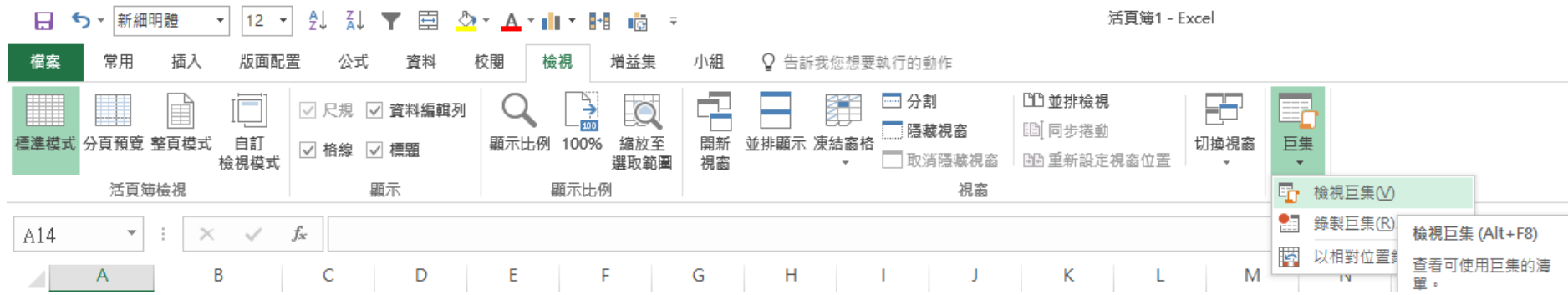

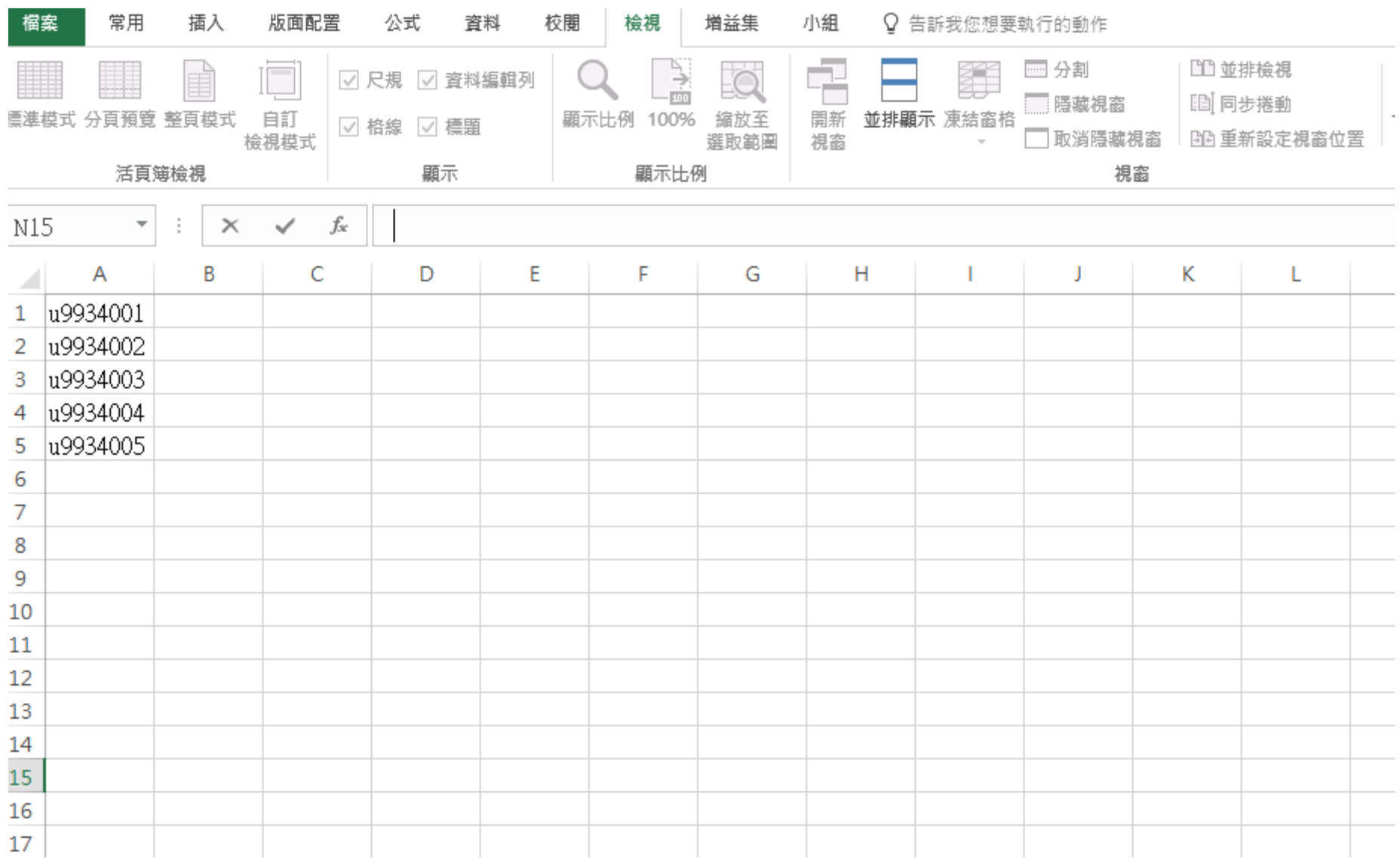

### Record a Macro

#### **Just like a video recording**

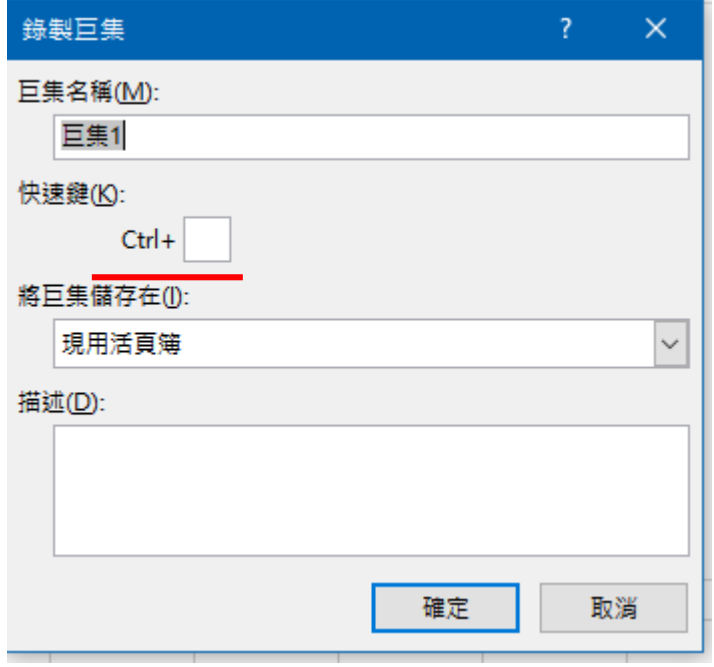

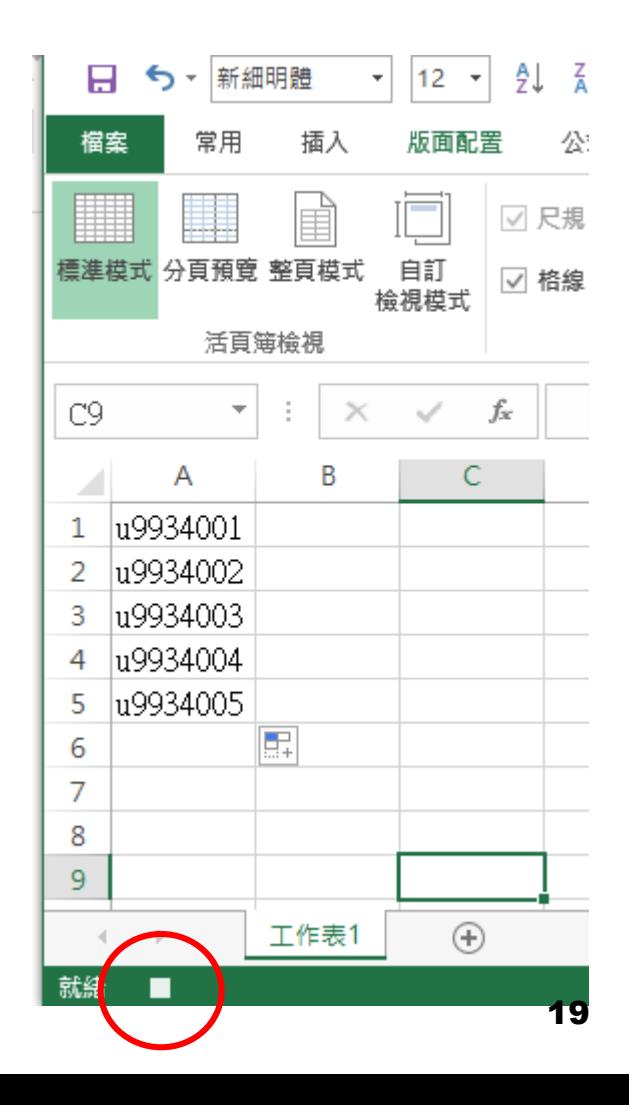

### Record a Macro

- Click "start record"
- Click A1 cell
- enter u99034001~ u99034005 each cell
- click "stop record"

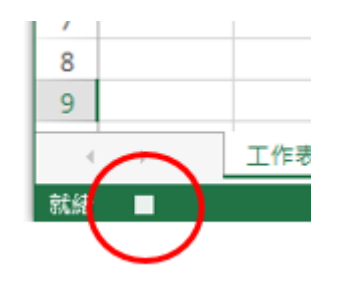

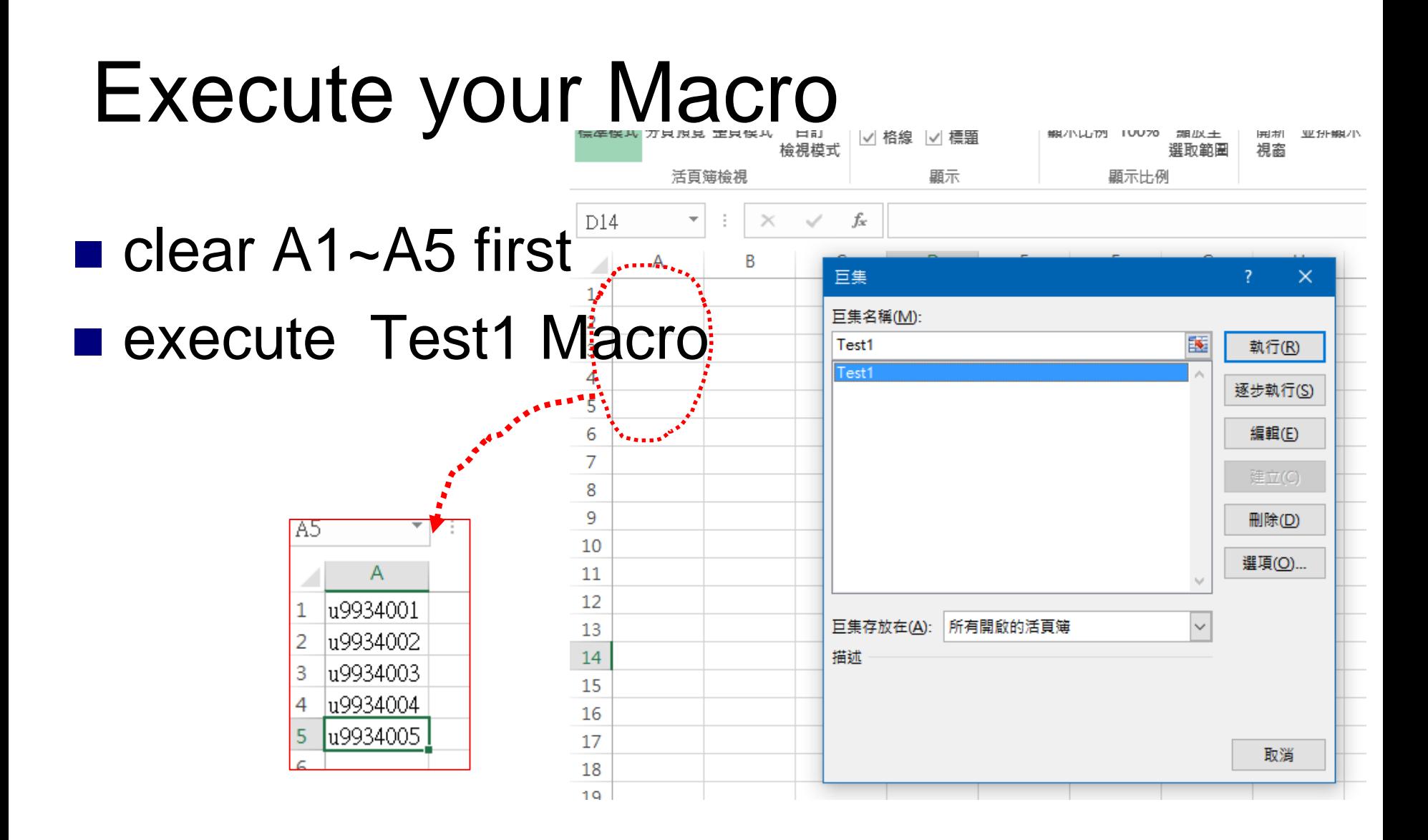

### Execute & Edit

**Execute** via menu  $\square$  via shortcut key (例如 Ctril + \$)

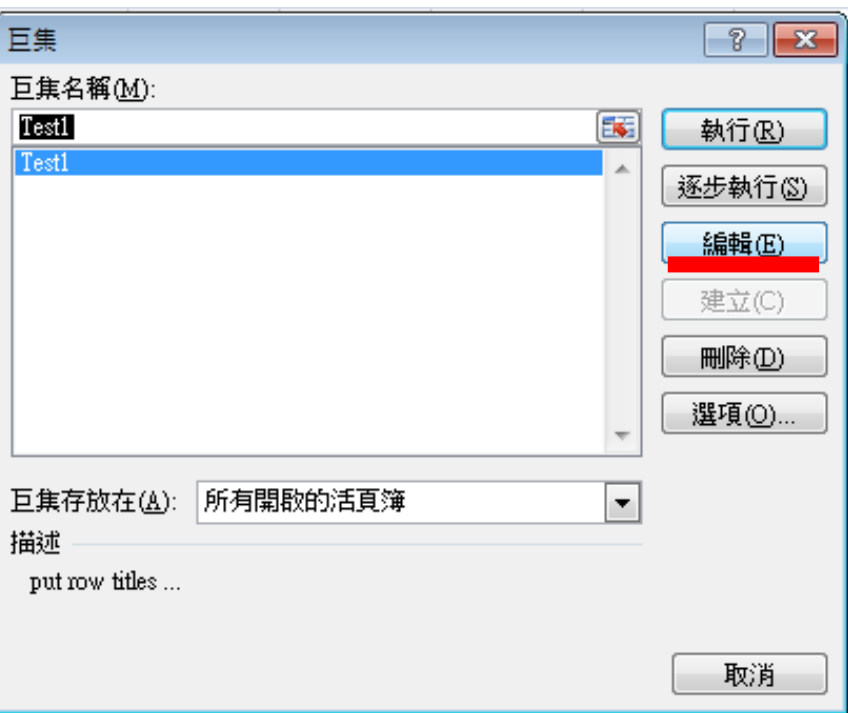

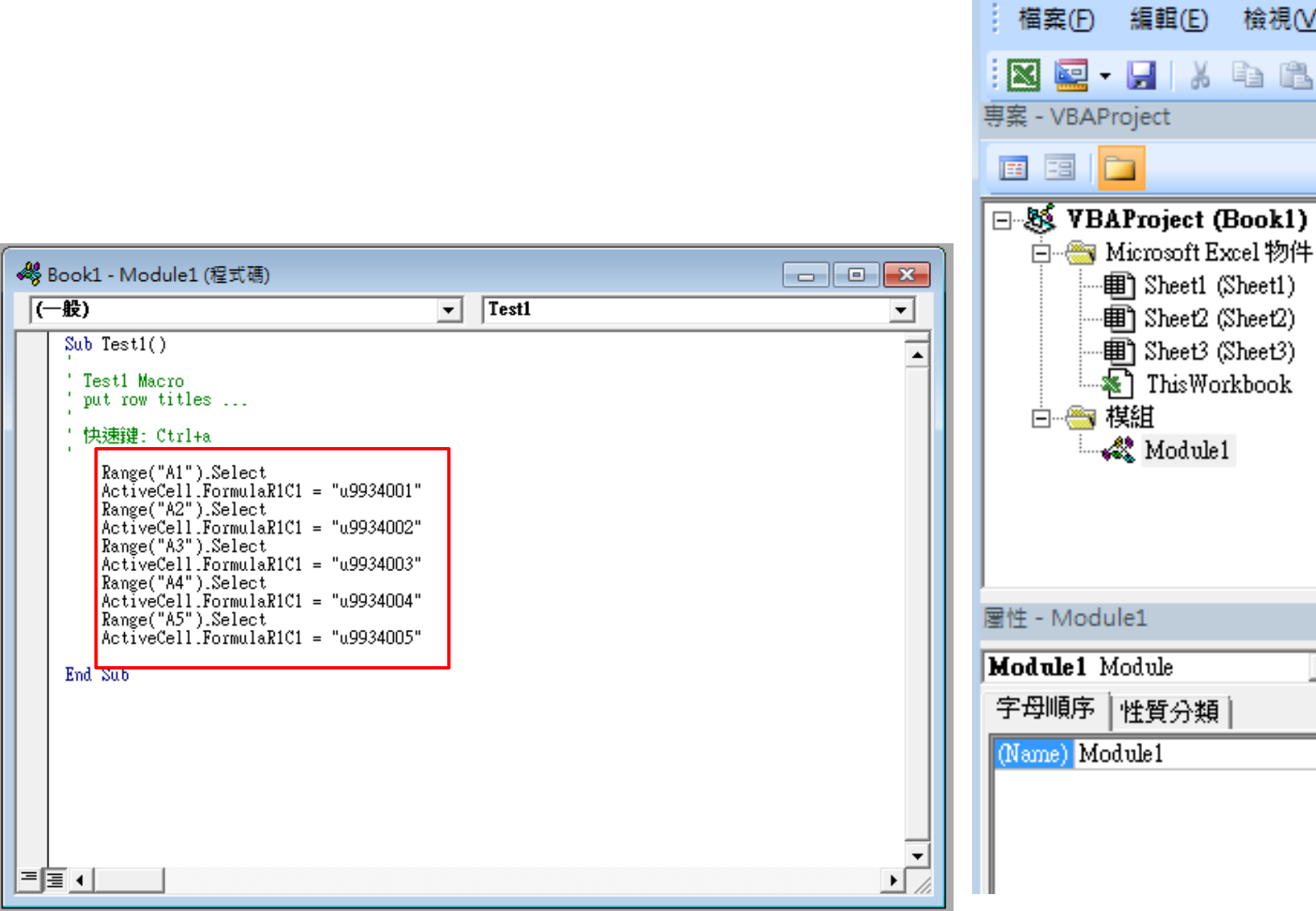

**VBA Interface** 

#### l'3

图 Microsoft Visual Basic - Book1

檢視①

**IX & B A** 

押

×

÷

×  $\overline{\phantom{a}}$ 

### Code

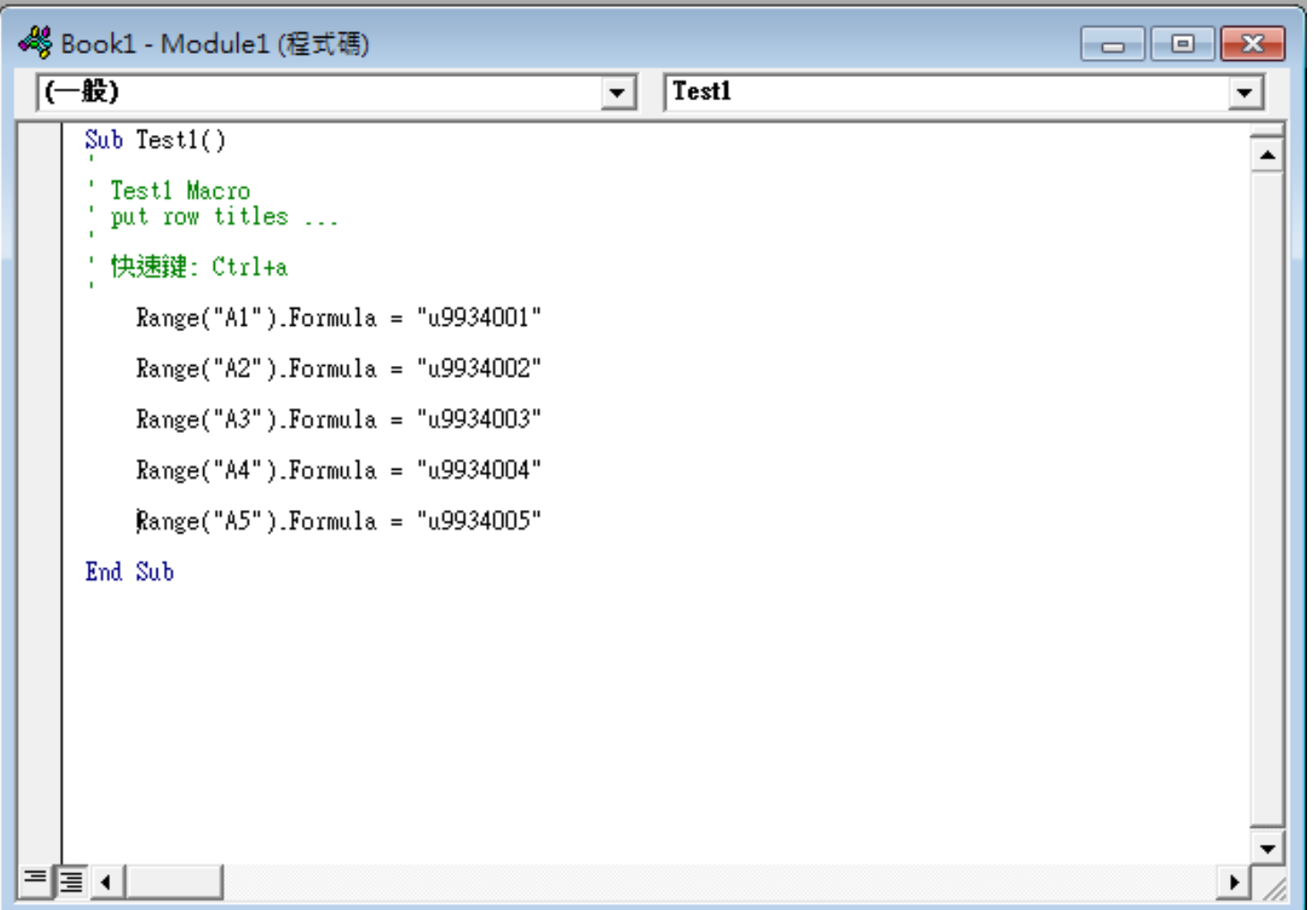

#### Exercise 3: Create the second Macro

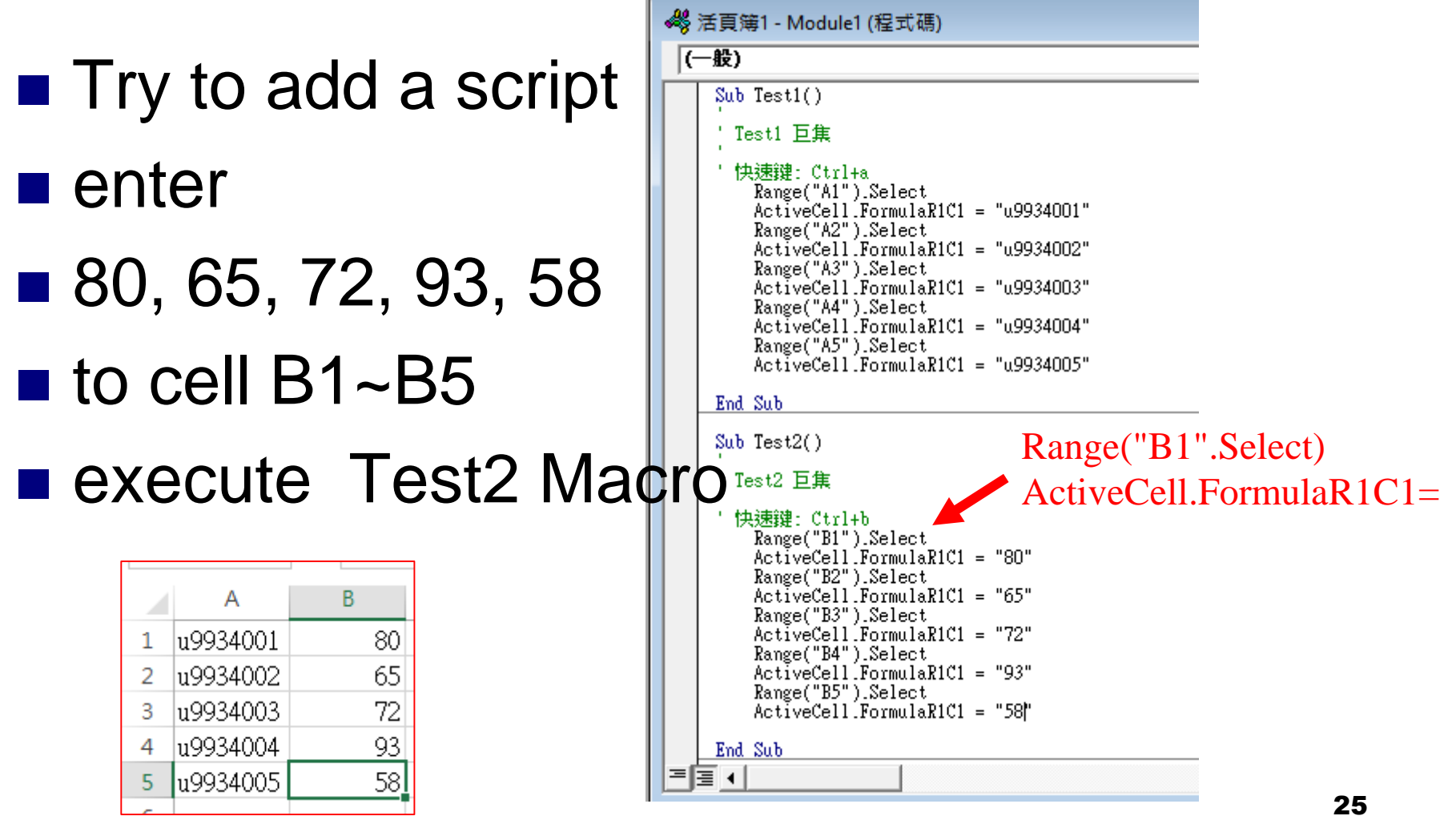

### How to Edit an Excel Macro

#### Range("A1"). Value  $= 0$

□ Worksheets("Sheet1").Range("A1").Value= 0

Workbooks("Book1").Worksheets("Sheet1").Range("A1").Value=0

Workbooks("Book1").Close

■ close Book1.xls

Worksheets("Sheet2").Activate

■ activate Sheet2

### Add Sub: ave\_compute()

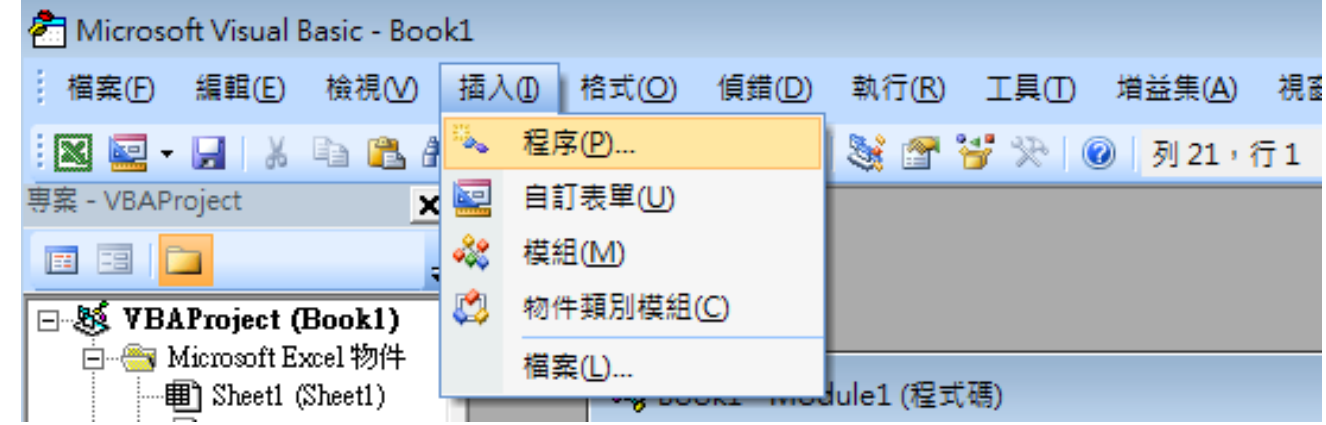

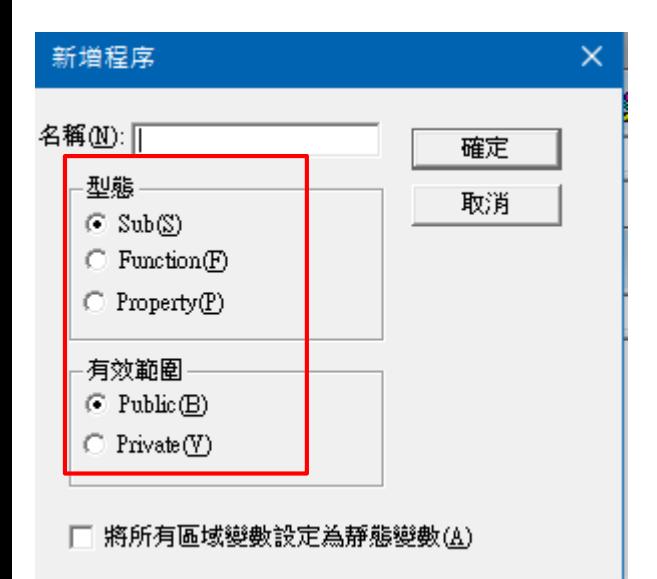

### Example

 $\sqrt{-g}$ 

End Sub

End Sub

Next

End Sub

로토 이

名稱(M): ave\_compute 確定 型態 取消  $\odot$  Sub(S)  $\bigcirc$  Function(F)  $\bigcap$  Property(P) - <sup>3</sup> File01.xlsm - Module1 (程式碼) ave\_compute  $\blacktriangledown$ 有效範圍  $\odot$  Public(B) Range("A5").Select  $ActiveCell.FormalaR1C1 = "u9934005"$  $C$  Private (V)  $Sub Test2()$ |將所有區域變數設定為靜態變數(A) г Test2 巨集 快速键: Ctrl+b Range("B1").Select<br>ActiveCell.FormulaR1C1 = "80" Range("B2").Select<br>ActiveCell.FormulaR1C1 = "65" Range("B3").Select<br>Range("B3").Select<br>ActiveCell.FormulaR1C1 = "72" Α B C Range("B4").Select<br>ActiveCell.FormulaR1C1 = "93" lu9934001 80  $\mathbf{1}$ Range("B5").Select<br>ActiveCell.FormulaR1C1 = "58"  $\overline{2}$ u9934002 65 72 3 lu9934003. lu9934004 93 4 Public Sub ave\_compute() u9934005 58 5 Cells(K, 2)Dim k, sum As Integer 73.6I 6  $sum = 0$ For  $k = 1$  To 5  $\overline{z}$ sum = sum +  $Cells(k, 2)$ . Value Cells(k, 2).Value = sum /  $(k - 1)$  $\blacktriangleright$ 

新增程序

×

# Save your sheet with Macro

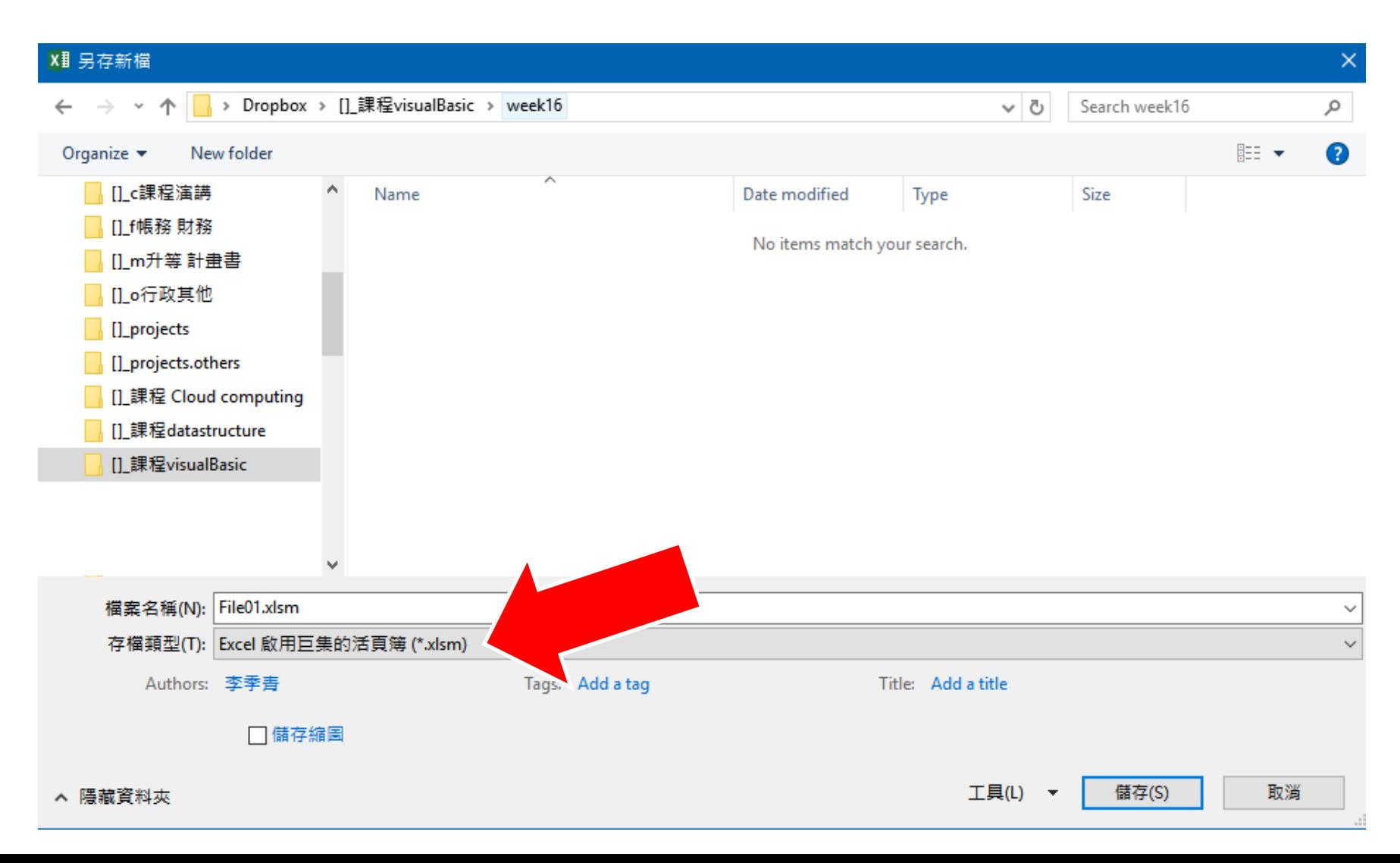

### Exercise 4

- list Exam1~Exam3 automatically
- Compute "average"

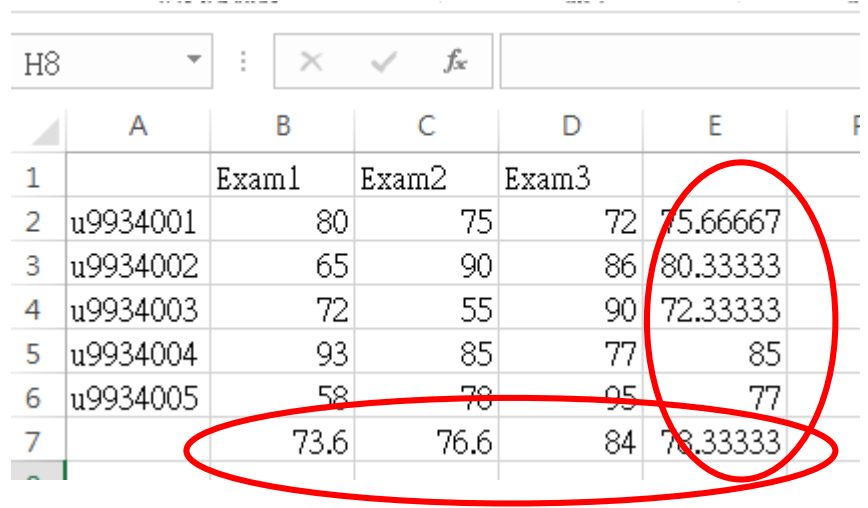